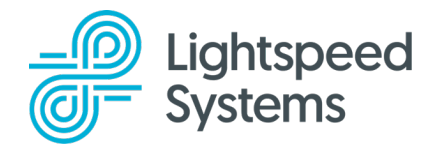

# **Login to Lightspeed Classroom Management**

Login at classroom.lightspeedsystems.app using your Google or Office365 credentials.

# **Classroom Setup** | [Watch the Video: How to Access and Create Classes](https://help.lightspeedsystems.com/apex/scormanywhere__SCORM_Player?HVJMNEdCWnYJ80KL8YUNoTAk9Hfh2Iu3EUFvskFB92VGcokGvj9gp4E%2FtjDeo9hbckdtTp191K8fEGX4EohRsg%3D%3D)

Customize your dashboard and set up schedules. Change the name of a course, the color of a class tile, or set a class schedule by clicking on the ellipses of the class tile. Click Class settings.

\_\_\_\_\_\_\_\_\_\_\_\_\_\_\_\_\_\_\_\_\_\_\_\_\_\_\_\_\_\_\_\_\_\_\_\_\_\_\_\_\_\_\_\_\_\_\_\_\_\_\_\_

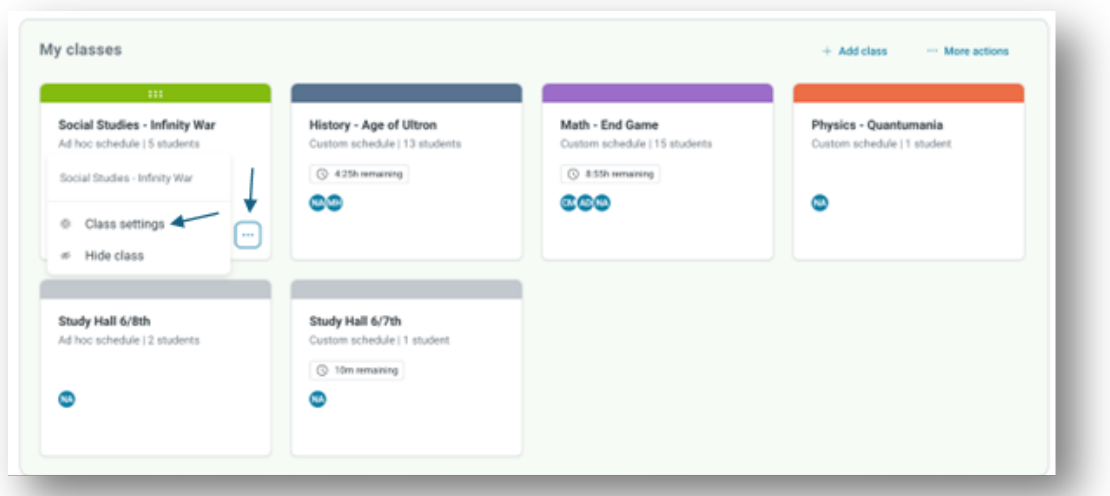

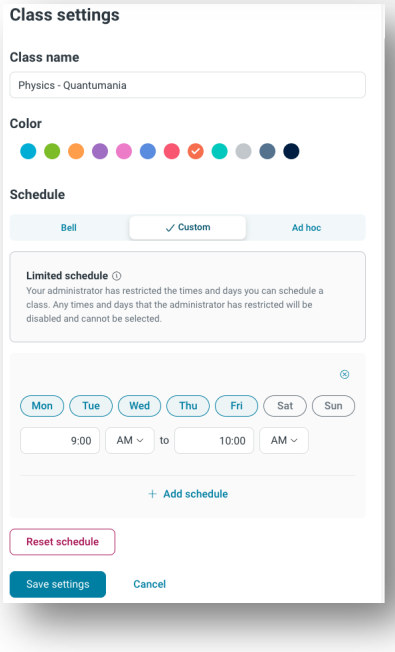

Change the class name, select a tile color, or set and save your schedule. Watch the Video: How to [Manage Class Schedules](https://help.lightspeedsystems.com/apex/scormanywhere__SCORM_Player?Hy4bRmL8pptpMDHUzl0srzLx9vJiFD7ngqSXC%2F4vCfEAKCJLfURnVwY84JstZWCloGZWv12RoI8Dxf%2FjsSOMhQ%3D%3D)

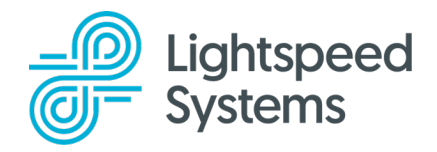

### **Attendance** | [Watch the Video: How to Check Students into Class](https://help.lightspeedsystems.com/apex/scormanywhere__SCORM_Player?PlGixBvshC5w4OIs5ftfjDEG2Vc1vTcqwej6ZuXFkY2FgZetZvPRs4QYLBPBXj82VSl6EWyicUvRmbCJ9tQOKQ%3D%3D)

Clicking a class tile will bring the teacher into a class where they can see their students. Students will appear in the main class, Available to add, or Offline section. Students in the main class section are checked into class. Students in the Available to add section are on the class roster, but in another teacher's classroom. Those students can be checked into the class, by clicking "+ Add to your class". Students in the Offline section are not logged into their school device or absent.

\_\_\_\_\_\_\_\_\_\_\_\_\_\_\_\_\_\_\_\_\_\_\_\_\_\_\_\_\_\_\_\_\_\_\_\_\_\_\_\_\_\_\_\_\_\_\_\_\_\_\_\_

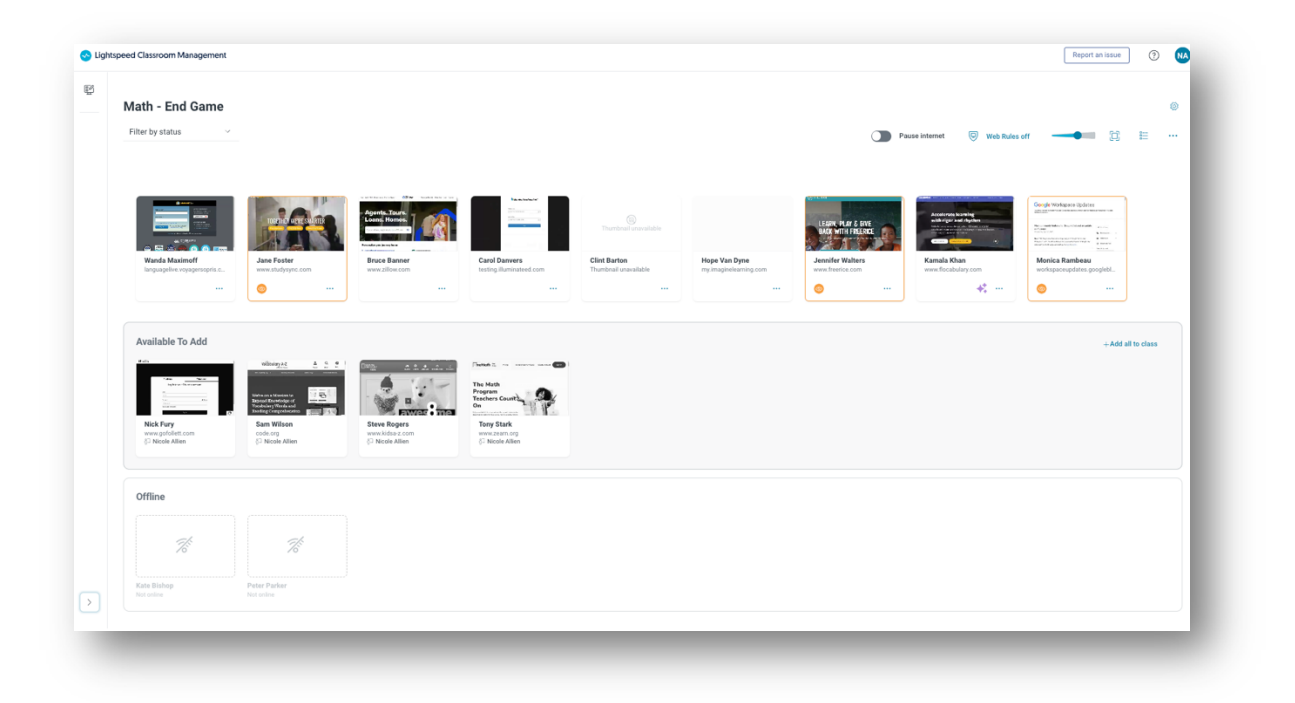

## **Class Controls** | [Watch the Video: Managing All Students](https://help.lightspeedsystems.com/apex/scormanywhere__SCORM_Player?onTVVaFgKqWpfYrI6qVuUQM3E06ey9yLBrIjCWu%2BEDlLX7shllCWVL969TYmtSssjAGrrSbivujiNJ%2BDoFDgWA%3D%3D)

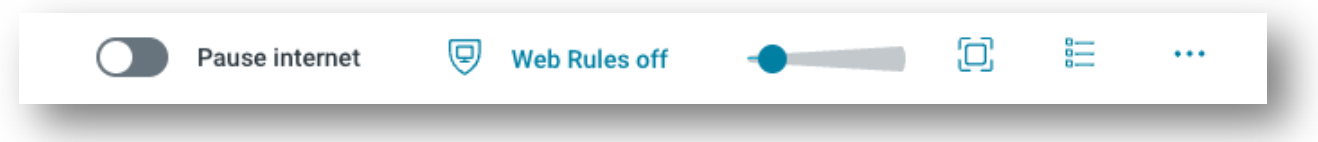

- Pause Internet Disables Internet for all students
- Web Rules Set web rules for students choosing between off, allow, or block
- Thumbnail Slider Resize student thumbnails
- Full Screen View Provides full screen view with only active students
- List View Provides a list view of student activity

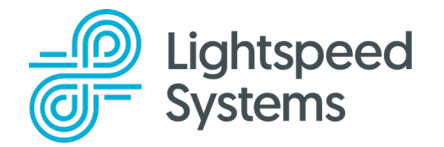

Click the ellipses for more actions.

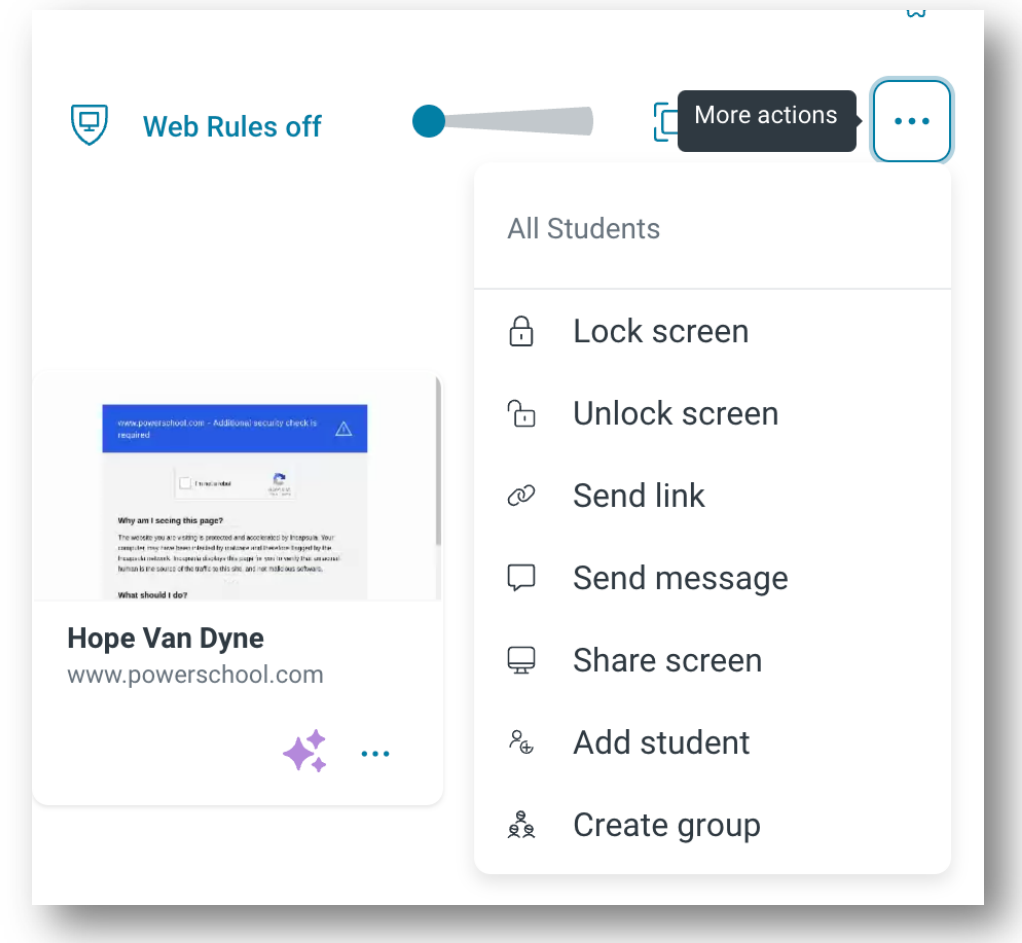

\_\_\_\_\_\_\_\_\_\_\_\_\_\_\_\_\_\_\_\_\_\_\_\_\_\_\_\_\_\_\_\_\_\_\_\_\_\_\_\_\_\_\_\_\_\_\_\_\_\_\_\_

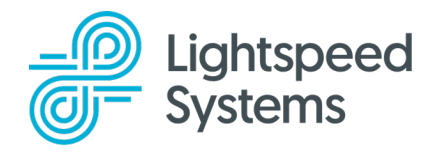

# **Creating Groups**

#### [Watch the Video: Managing Student Groups](https://help.lightspeedsystems.com/apex/scormanywhere__SCORM_Player?CCIL7vc6krCU%2B55Wfk4BHELaLKgcsaKJZD9vJvsGj12aXKv3Gl1GtQPuyGu%2FsMj0%2FPuEXJhnv9TVOHVHVkqzwQ%3D%3D)

To create groups for individualized instruction, click the ellipses menu and then create group. Name and save the group. Drag students into the newly created group. Manage groups using "more actions".

## **Individual Student**

### [Watch the Video: Managing the Individual Student](https://help.lightspeedsystems.com/apex/scormanywhere__SCORM_Player?D1TJc4VCkmxBHoN4kSKWBc%2FXedQ7O4xugI63we8QqS72bkLZszEv6Tk5LQQ4dhnSPmytcv0LgeGxjAXDXXwpaQ%3D%3D)

To manage an individual student either click on the ellipses on the student tile, or click on the student tile to open the individual student pane. Clicking on the ellipses will open actions for the student.

Clicking into the student pane will provide information regarding open tabs, web history, and recordings. The ellipses will open more actions for the student.

\_\_\_\_\_\_\_\_\_\_\_\_\_\_\_\_\_\_\_\_\_\_\_\_\_\_\_\_\_\_\_\_\_\_\_\_\_\_\_\_\_\_\_\_\_\_\_\_\_\_\_\_

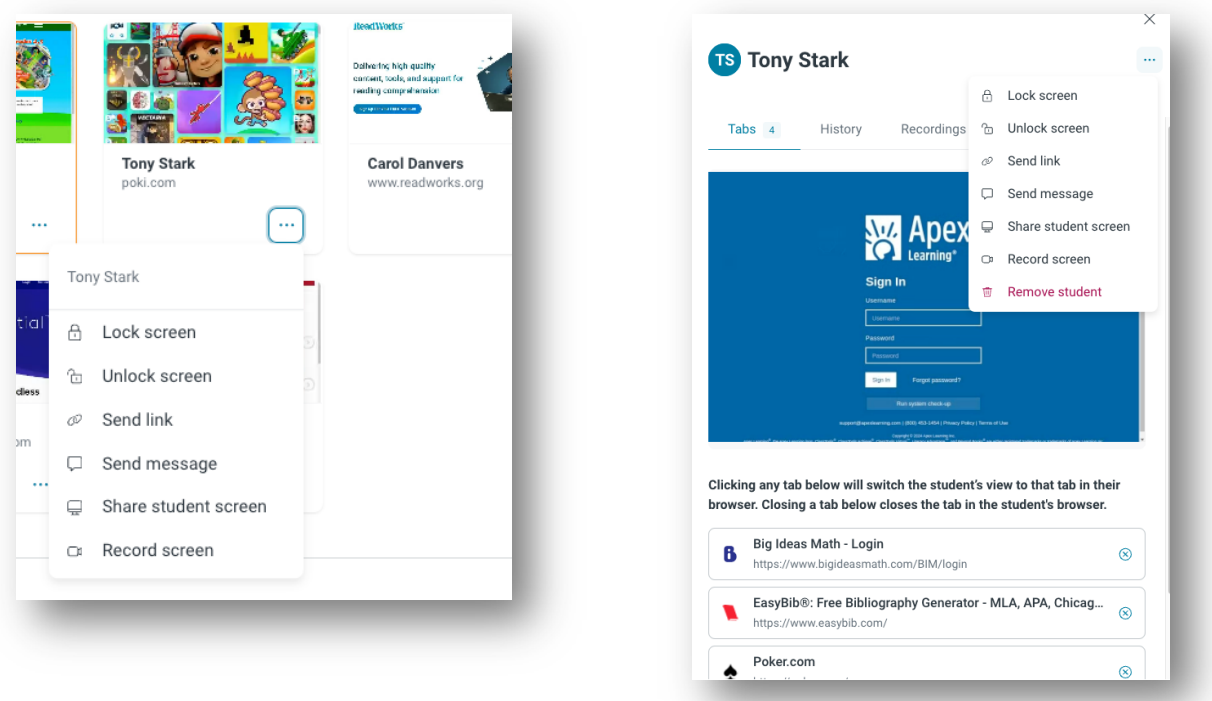

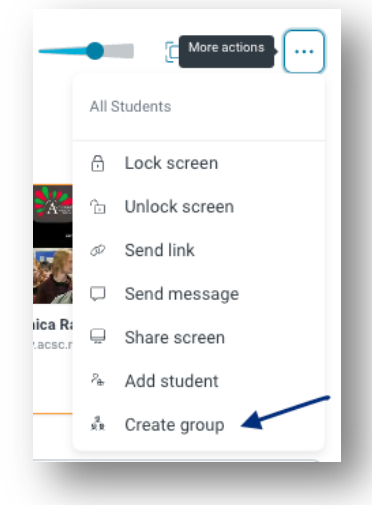

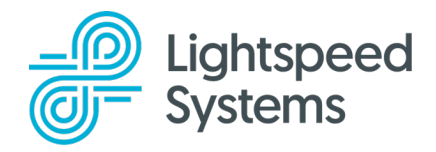

### **Web Rules |** [Watch the Video: How to Limit Web Access](https://help.lightspeedsystems.com/apex/scormanywhere__SCORM_Player?rNDbJAWQZNrUefNWHmrfWRAXinbjbSpfKPOE5n4czTBkSAv8wwOW8q5ABVkLYWcJeaK2sR8q3I2xerYy%2F8hlRA%3D%3D)

Create allow and block lists. Select the list or lists to be used. Apply lists to the whole class or groups.

\_\_\_\_\_\_\_\_\_\_\_\_\_\_\_\_\_\_\_\_\_\_\_\_\_\_\_\_\_\_\_\_\_\_\_\_\_\_\_\_\_\_\_\_\_\_\_\_\_\_\_\_

Manage Web Rules **Allow Lists**: Restricts students browsing to **Allow lists Block lists** Allow Lists restrict student browsing to only the websites included on them. Select lists below to enforce only the websites these browsing restrictions. Click a list's name to modify its contents included on them.  $\overline{\mathbf{V}}$  Test Missilar Dicole Alian View Int | Missile Allen<br>YouTube Allowed  $\textsf{elect list}$ **Block Lists**: Restricts **A**JRYS students from browsing the websites New Allow list Geography<br>Mar 14 at 2024, 9:33 AM YouTube Allowed<br>Mar 14 at 2024, 8:54 AM **Test**<br>Mar 28 at 2024, 9:35 AM included on them.  $\begin{tabular}{|c|c|} \hline & \textit{flow-int}(Note) \\ \hline \end{tabular} \vspace{-0.5em} \begin{tabular}{|c|c|} \hline \textit{flow-int}(Note) \\ \hline \end{tabular}$  $\begin{tabular}{|c|c|} \hline & A local Hich Alen \\ \hline & \multicolumn{3}{|c|}{\textbf{A}} {\textbf{s}} {\textbf{a}} {\textbf{s}} {\textbf{a}} {\textbf{s}} {\textbf{a}} {\textbf{a}} \\ \hline \end{tabular}$  $\begin{picture}(150,10) \put(0,0){\line(1,0){10}} \put(15,0){\line(1,0){10}} \put(15,0){\line(1,0){10}} \put(15,0){\line(1,0){10}} \put(15,0){\line(1,0){10}} \put(15,0){\line(1,0){10}} \put(15,0){\line(1,0){10}} \put(15,0){\line(1,0){10}} \put(15,0){\line(1,0){10}} \put(15,0){\line(1,0){10}} \put(15,0){\line(1,0){10}} \put(15,0){\line($ More Int | Mosie<br>Google **Off:** Students can Students can only access<br>to this list. Other sites will Students can only a<br>to this list. Other sit browse all sites permitted by the Done Apply lists school district.

To turn web rules off, click allow or block mode, (whichever you are using) and choose "Turn off Web Rules".

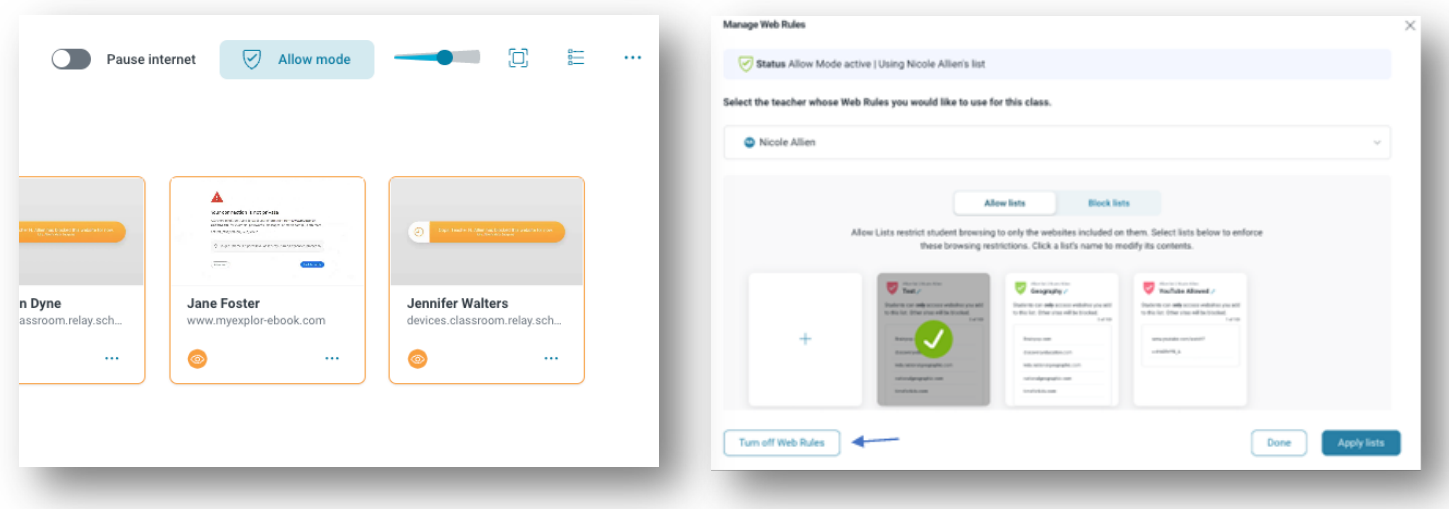